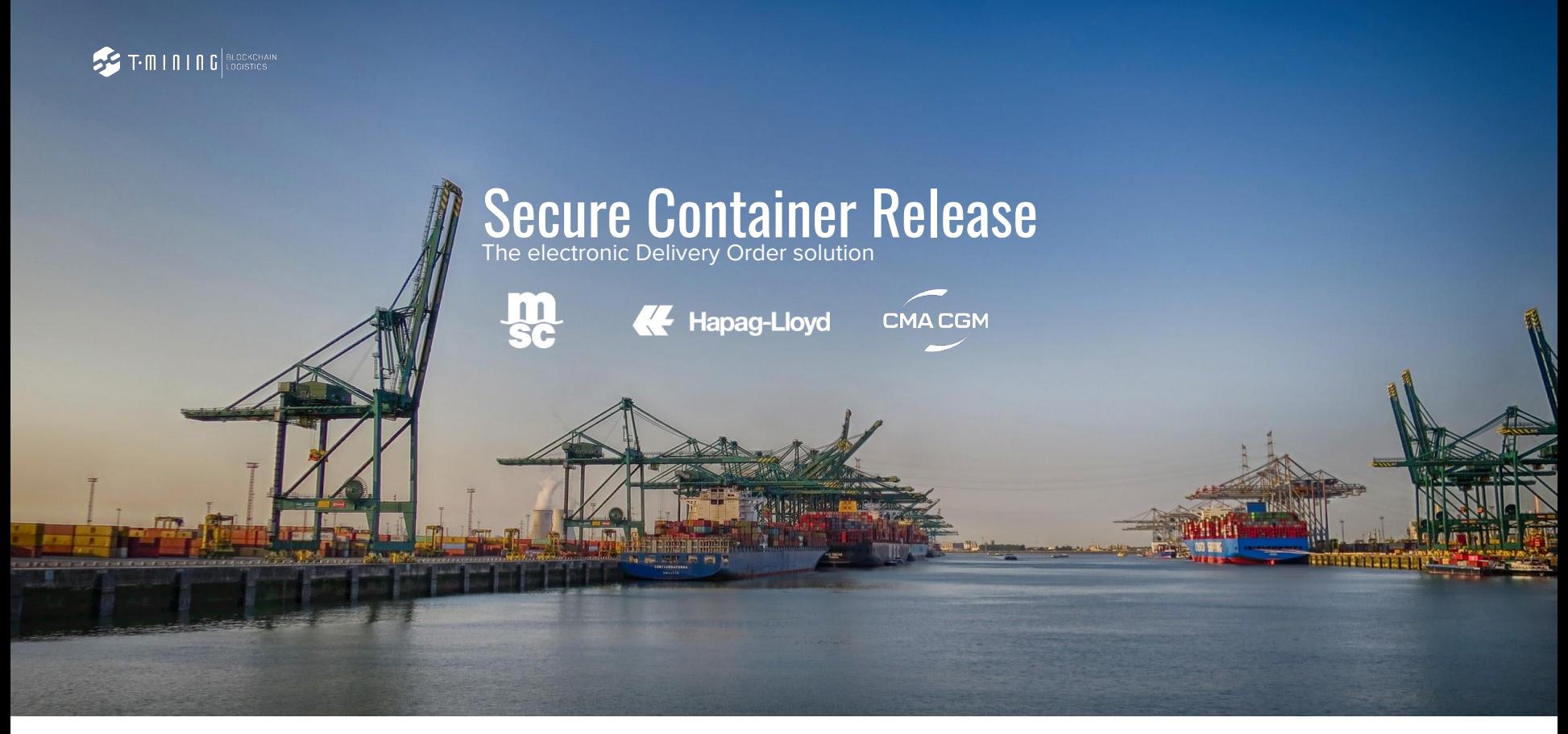

Getting Started with the SCR Web app app.securecontainerrelease.com

### **SACT-MINING** BLOCKCHAIN

# SCR is about

Secure Container Release is all about improving your safety, security and privacy.

## **Safety** of your Staf

1

The use of PIN-codes have led to organized crime units approaching Staff & offering them money in return for PIN-codes.

#### $\overline{2}$ **Security** of your Data & Systems

Passwords are centralised in one database creating a single source of failure.

#### 3 **Privacy** of your commercial Information

Sharing data with centralised cloud platforms implies data confidentiality risks.

Digital Pickup rights are tokenized, thus owned by one party at a time & can not be duplicated nor can it be transferred without a digital trace.

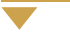

Your public & private keys are stored locally on your infrastructure, using digital wallets, for superior user experience.

Privacy of your sensitive information guaranteed thanks to a decentralised architecture and peer-to-peer communication.

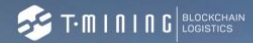

# SCR is about

Secure Container Release is all about improving your safety, security

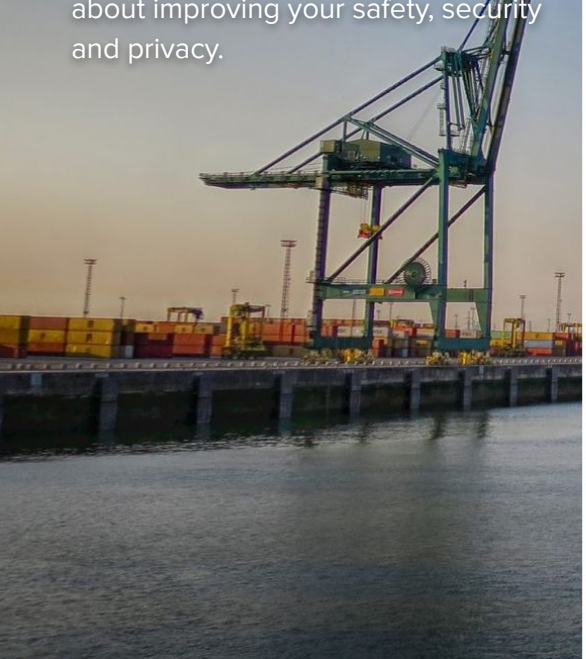

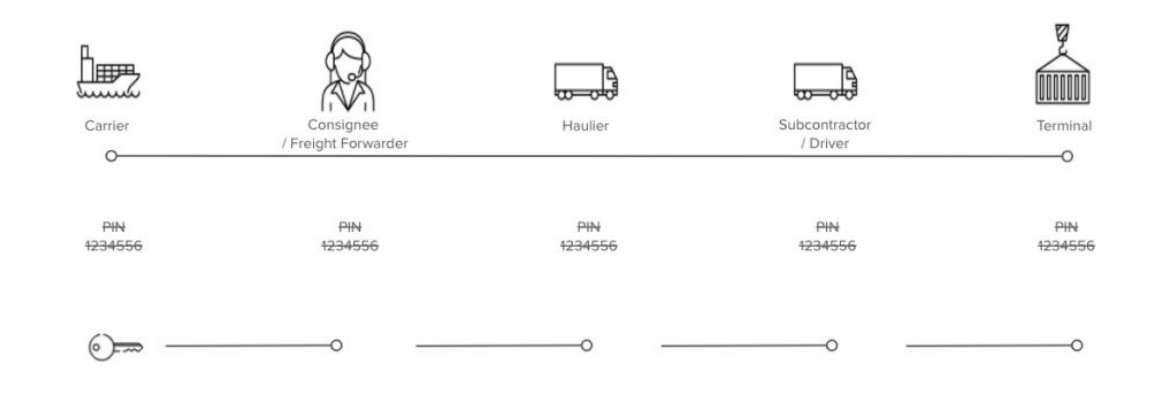

Secure Container Release (SCR) tokenizes the right to pick up a container. There is a digital flow between all parties involved, without the risk of pincodes being misused.

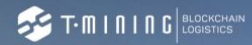

# **Content**

Here we explain you the most important functionalities of the SCR Webapp. Available in SCR Basic and SCR Premium.

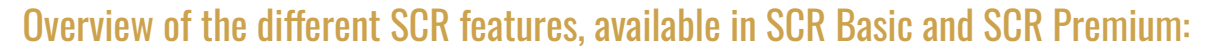

- 1. How to login?
- 2. Using the Main screen.
- 3. Using the search-functionality.
- 4. Show & hide columns with the Column-chooser.
- 5. Using the filter.
- 6. Using the Transfer and Revoke.
- 7. Using the Pincode.
- 8. Using the Assign/Unassign.
- 9. Adding Drivers.
- 10. Exporting to PDF.
- 11. Making an Excel export.
- 12. Settings & Preferences.
- 13. Find help & support.

# 1 - How to login?

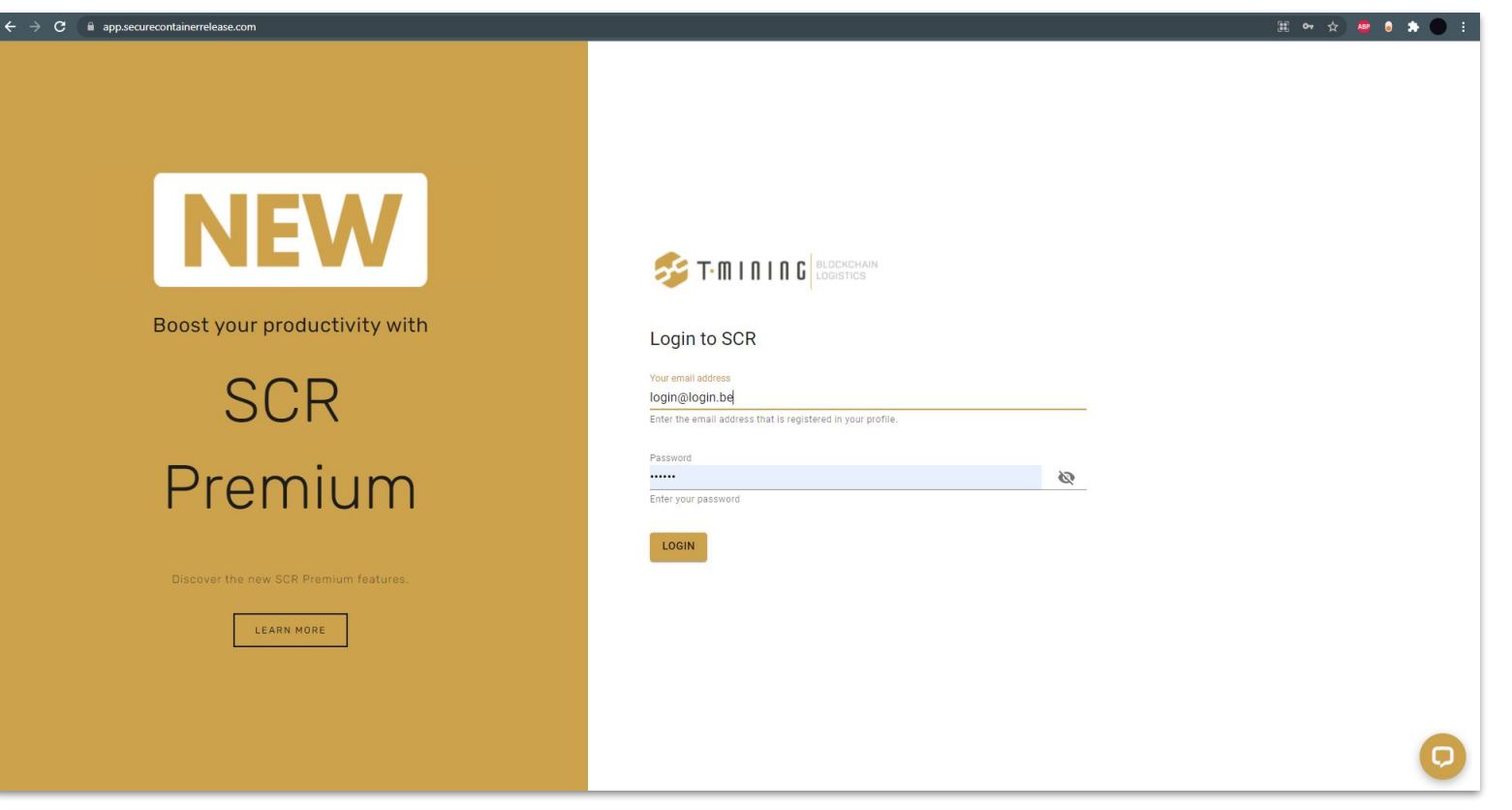

Login to the Secure Container Release webapp via [app.securecontainerrelease.com](http://app.securecontainerrelease.com)

## 2 - Using the Main screen.

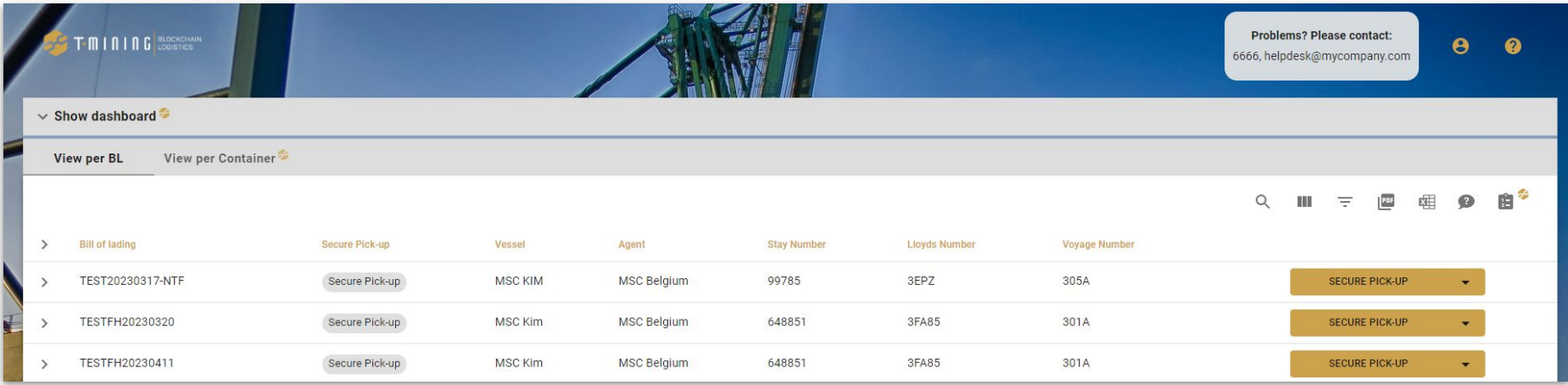

The main screen gives an overview of the bills of lading for which releases are received by your organization.

## 3 - Using the search functionality.

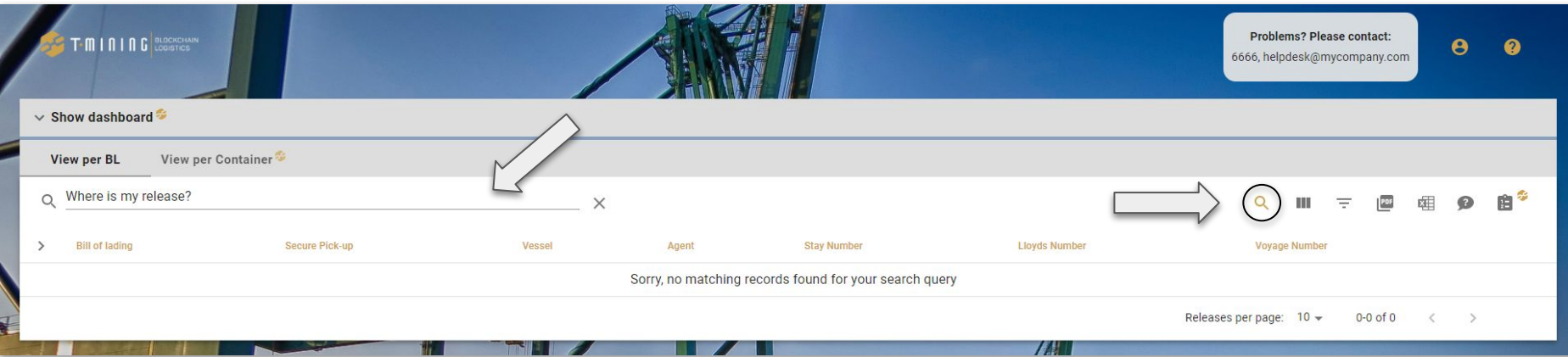

The search function enables you to filter the table and the PDF/Excel-output on any field (BL, container-number, port, etc..).

If they claim that it is released, the user can try to refresh their page with CTRL + F5. This will load all the new data within the application.

### 4 - Show & hide columns with the Column-chooser.

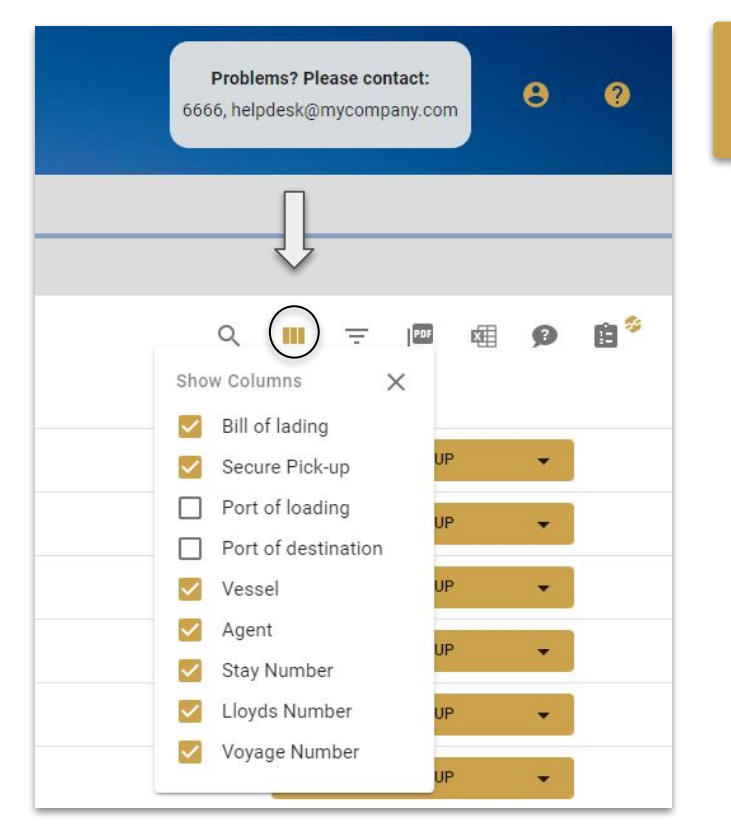

The column-chooser allows you to hide or show specific columns.

# 5 - Using the filter.

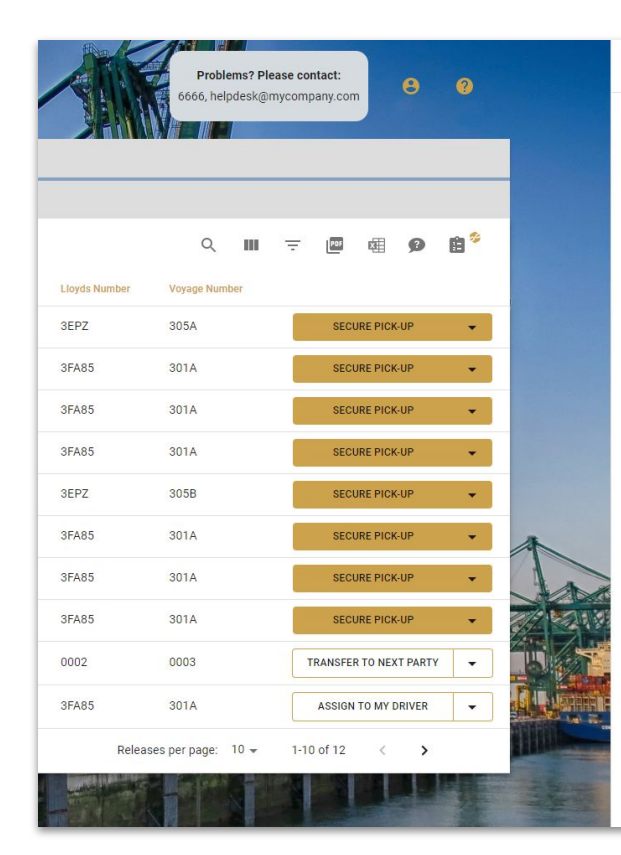

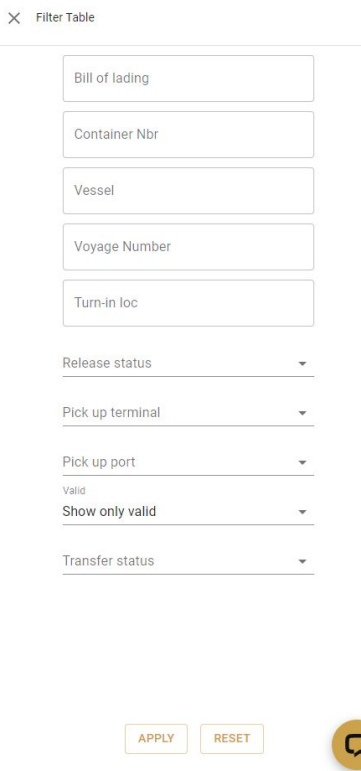

The filter enables you to filter the table and the PDF/Excel-output on one or a combination of fields (AND-relationship).

## 6 - Using the Transfer and Revoke (How to transfer?)

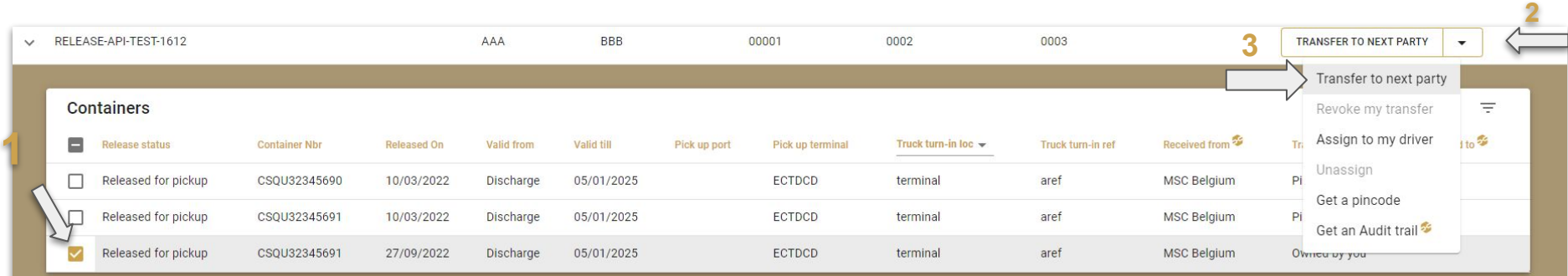

With this feature you can transfer a specific (or all) container(s) of a BL to another entity.

To do this you can follow these steps:

- 1. first select the container(s) that you want to transfer;
- 2. then click on the arrow next to the button;
- 3. you will see the 'Transfer to the next party' option at the top of the drop-down list;
- 4. after clicking on it you can select the organization that you want to transfer these selected release(s) to.

A message will show you if the transfer was successful or not.

Releases can be transferred to the next party. At any time (until the gate-out) you can revoke the transfer. All parties in the chain will be notified.

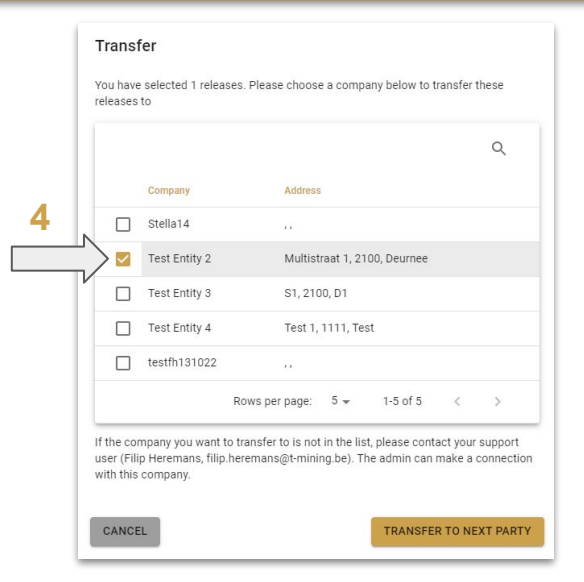

## 6 - Using the Transfer and Revoke (How to revoke?)

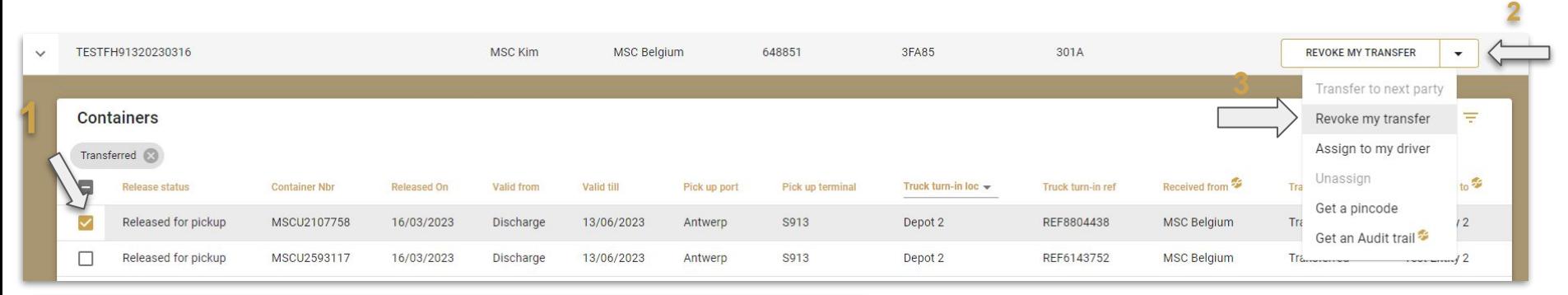

Same as for the transfer feature you can also revoke a specific (or all) container(s) of a BL to another entity.

#### To do this you can follow these steps:

- 1. first select the container(s) that you want to revoke;
- 2. then click on the arrow next to the button;
- 3. you will see the 'Revoke my transfer' option at the top of the drop-down list;
- 4. after clicking on it you will have a popup message asking you to confirm.

#### Revoke

Are you sure you want to revoke these 1 release(s)? When you do this, all transfers that have been done by parties after you in the chain will be undone and you will again be the owner of release (and you can again transfer it afterwards).

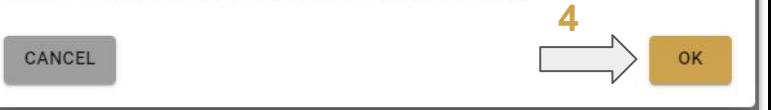

# 7 - Using the Pincode.

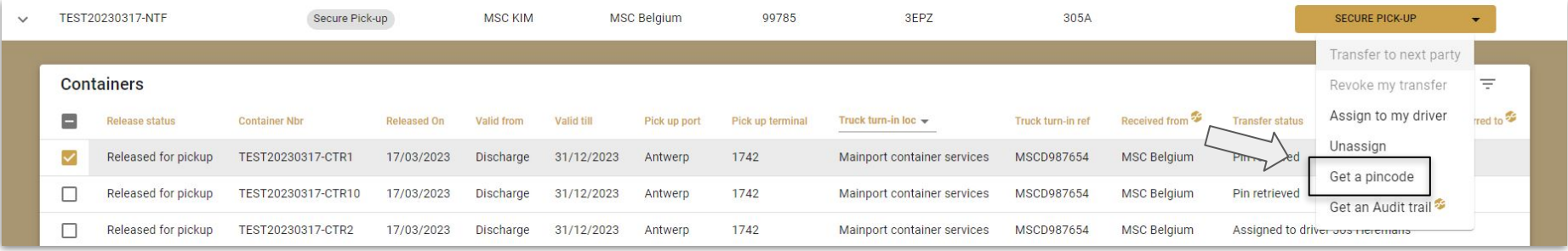

The pincode option allows you to retrieve the pincodes for a BL/container.

Once the pincode has been retrieved, a transfer of this release is no longer possible.

## 8 - Using the Assign/Unassign.

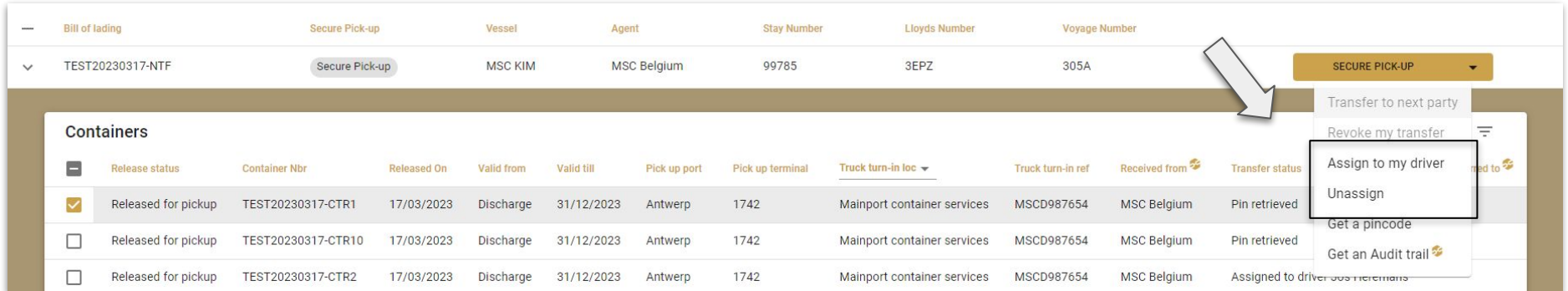

You can assign a certain releases to a specific driver by:

- 1. clicking on 'Assign to my driver';
- 2. selecting the correct driver;
- 3. clicking on 'Assign to my driver'.

This can also be undone by just clicking on 'Unassign'.

# 9 - Adding Drivers.

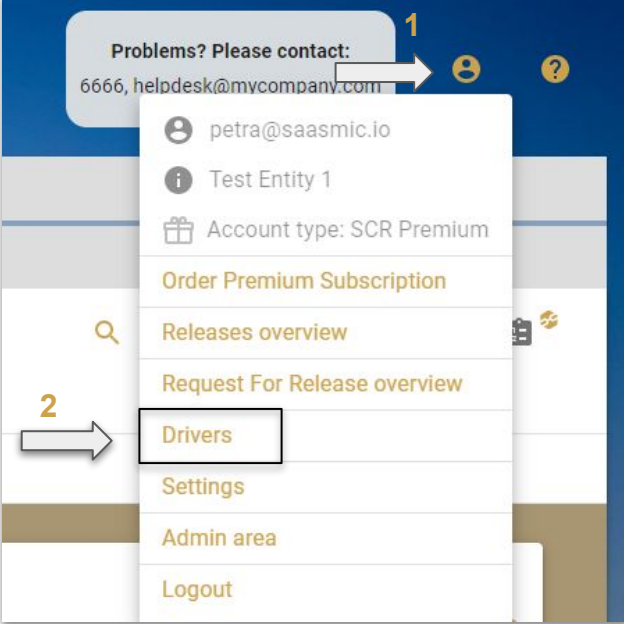

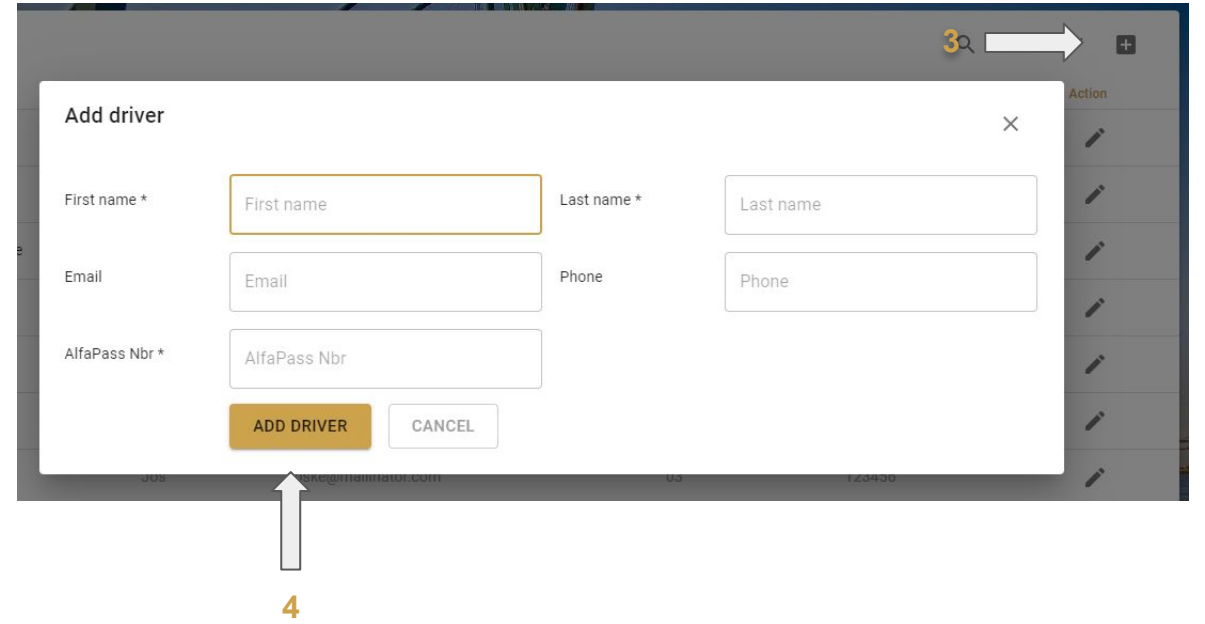

#### Drivers can be added by:

- 1. clicking on the little 'man-icon' on the top-right corner of your screen;
- 2. here you can click on 'Drivers';
- 3. add a new driver by clicking on the '+'-icon,
- 4. complete the requested data and click on 'Add Driver'.

# 10 - Exporting to PDF.

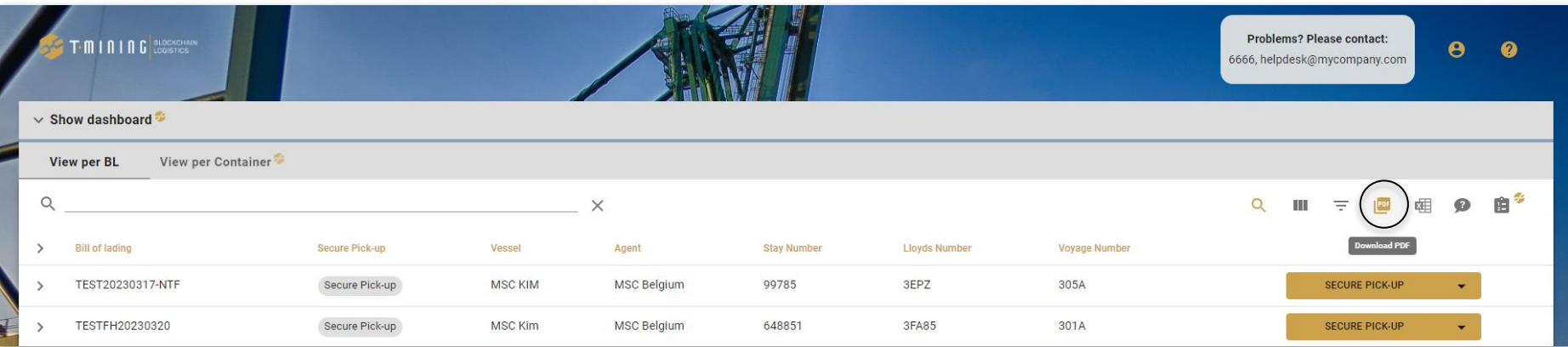

#### The PDF export-button exports the releases shown on the screen to a PDF-file.

#### Fetch pincode?

WARNING! The use of pincodes to organise container releases is insecure and unsafe. We highly recommend using the transfer functionality and stop using pincodes. The transfer functionality is easier, more user-friendly and provides you with a better and safer alternative than the use of pincodes. For a quick overview on how to use the transfer functionality, visit securecontainerrelease.com/nopincodesplease (opens in new window). Please note that by including a pincode, you can no longer transfer the release afterwards.

**CONTINUE WITH PINCODE** 

 $\times$ 

# 11 - Making an Excel export.

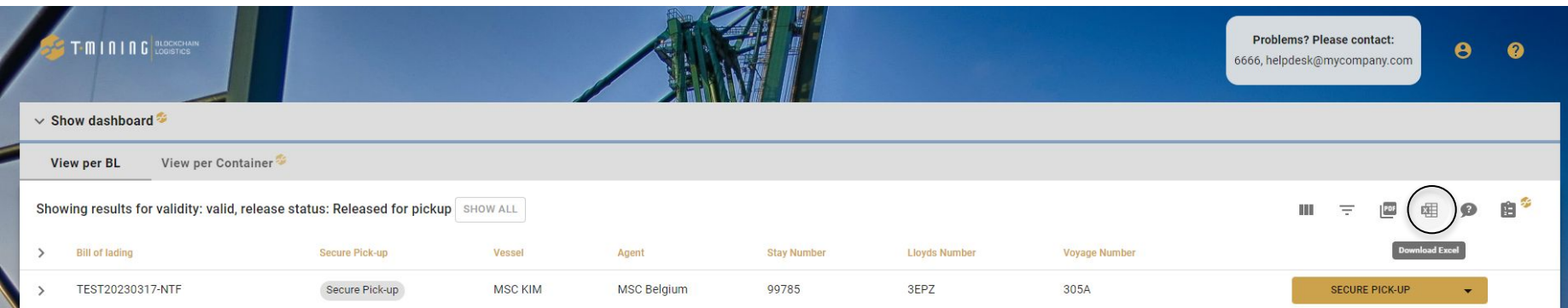

The Excel export-button exports the releases shown on the screen to an Excel-file.

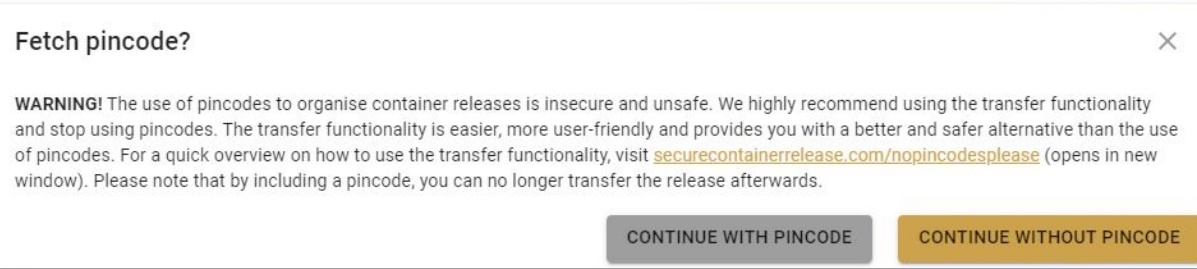

## 12 - Settings & Preferences.

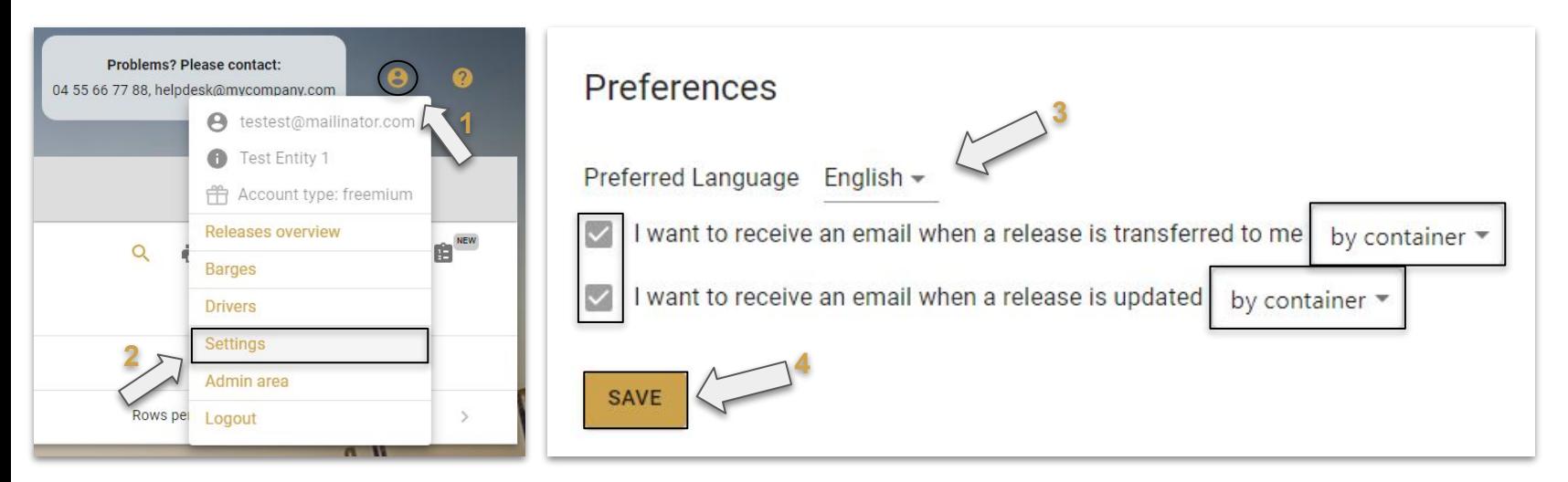

You can find your settings and preferences on the top-right corner of your screen after clicking on the little 'man-icon' (1 & 2).

On the settings-page you can set your language and email notifications preferences (3).

# 13 - Find help & support.

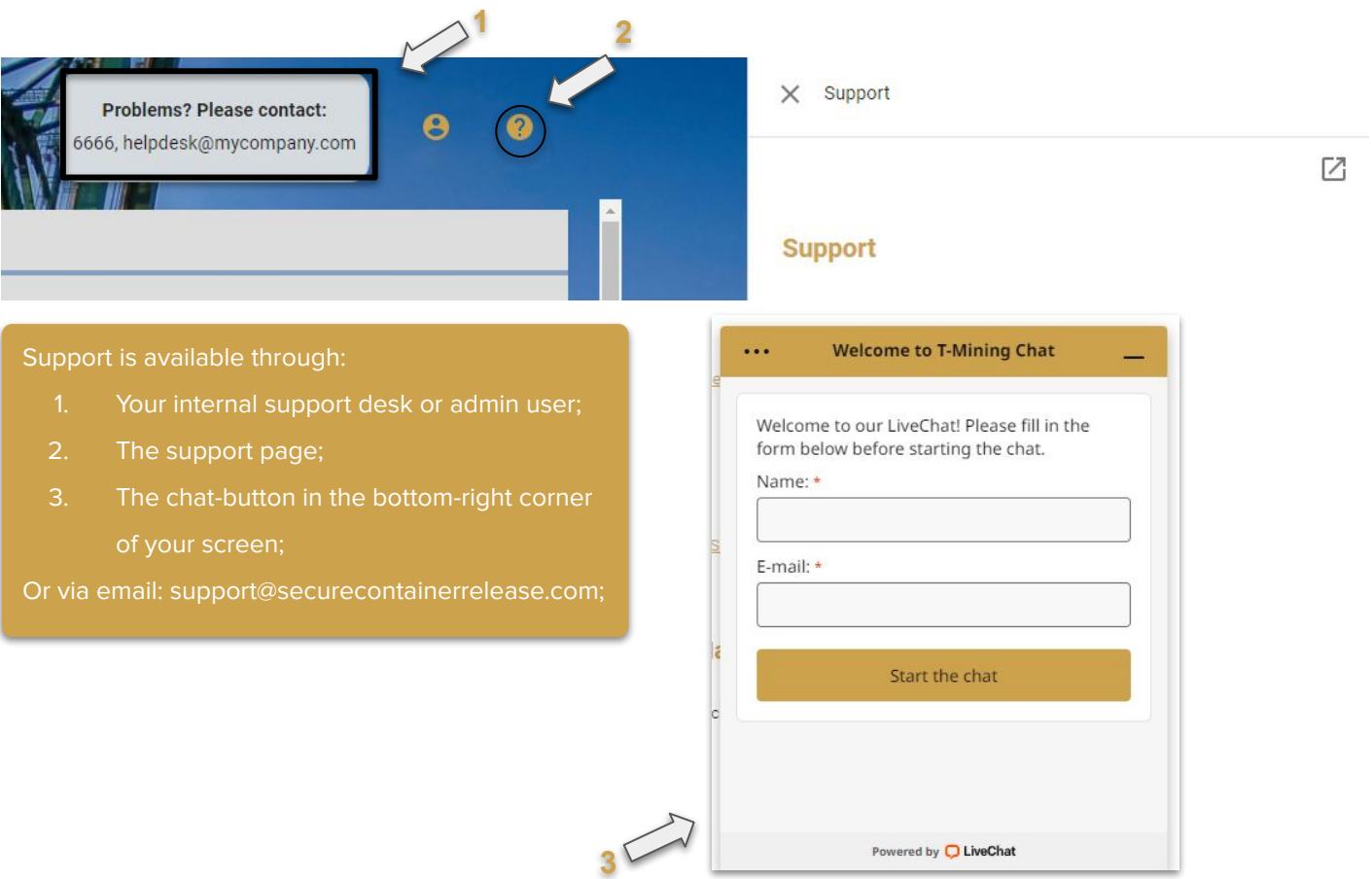

## **STE T-MINING** BLOCKCHAIN

# **Content**

Here, we explain you the most important functionalities of the SCR Web-App. Available for SCR Premium only.

# Overview of the features available in SCR Premium only:

- 1. Using the Dashboard.
- 2. Using the Audit Trail.
- 3. Using the Bulk Operations.
- 4. View by container
- 5. Grouped notifications
- 6. Received from & transferred to data

# 1 - Using the Dashboard.

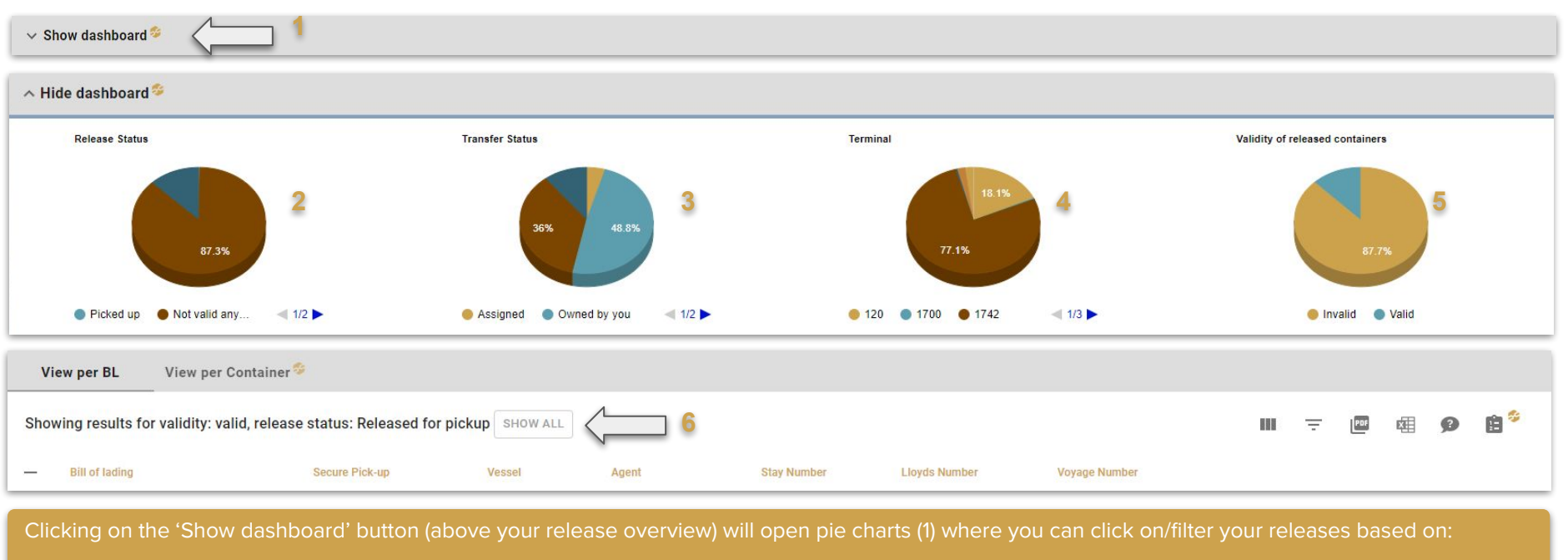

- the release status (2);
- the transfer status (3);
- the terminal (4);
- the validity of released containers (5).

# 2 - Using the Audit-Trail.

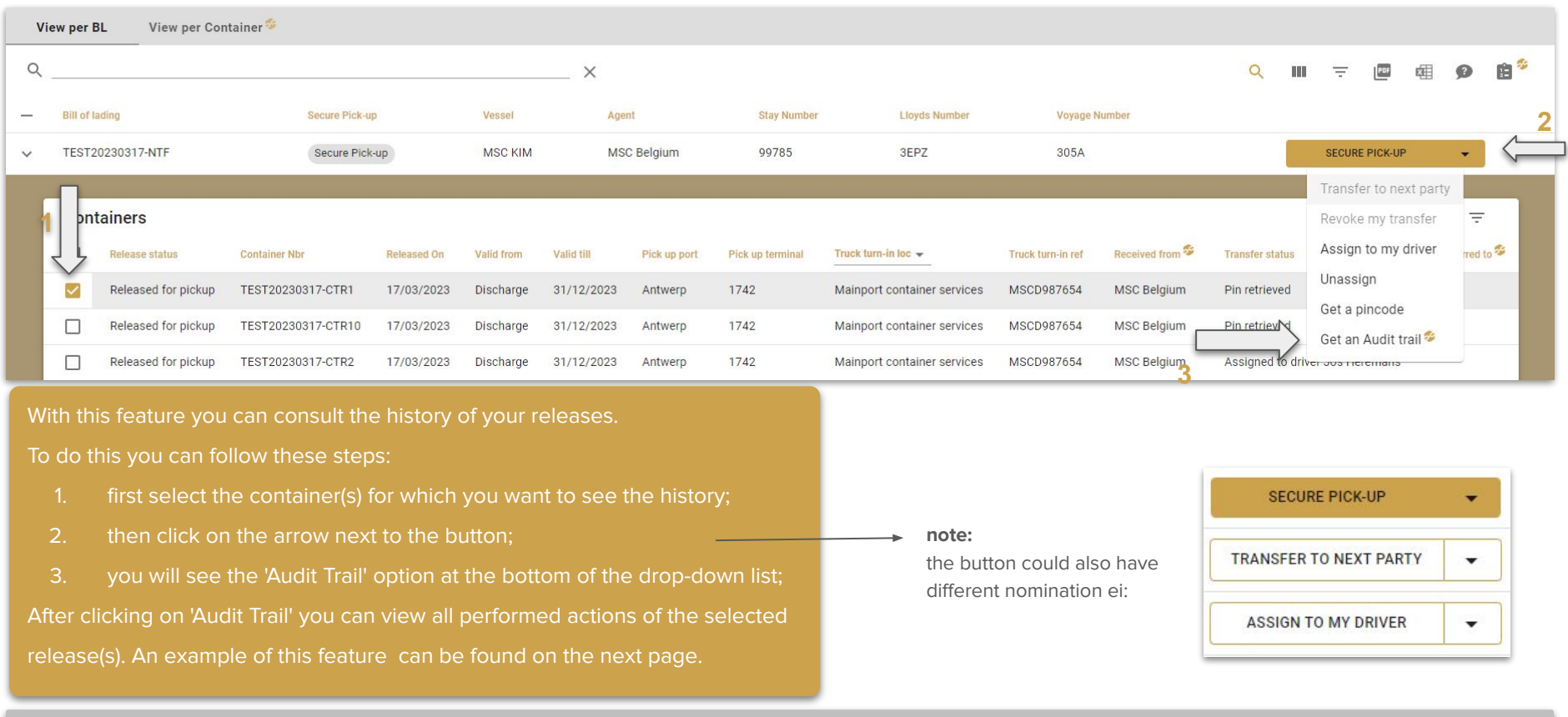

# 2 - Using the Audit-Trail.

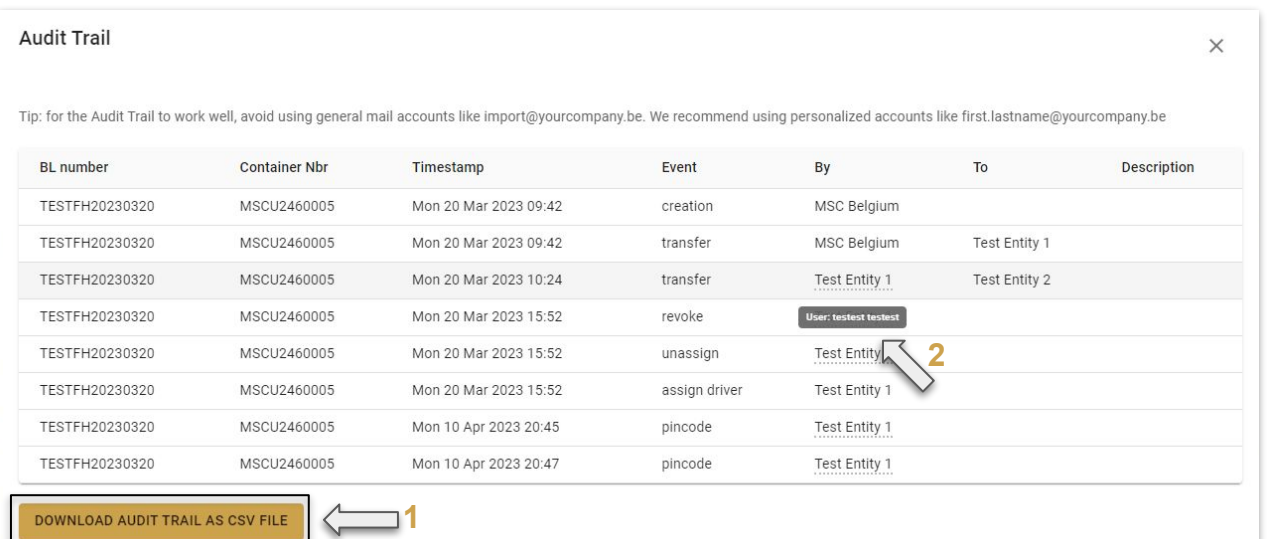

In this example you can see that three actions were taken by three different entities.

- **•** the release was first created by MSC Belgium;
- then transferred to 'Test Entity 1';
- then 'Test Entity 1' transferred it to 'Test Entity 2'.

All the actions and time stamps are saved and can be retrieved/viewed by the end-user.

## 3 - Using the Bulk Operations.

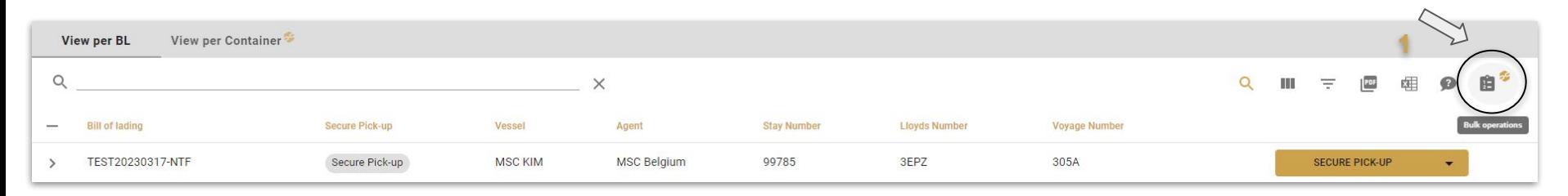

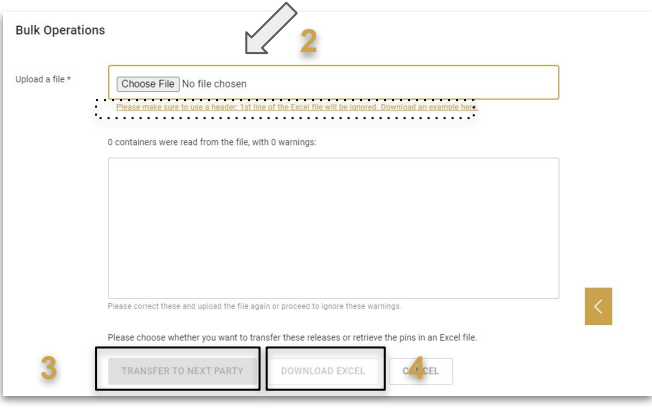

With this feature you can handle multiple bills of lading or containers in one action. To do this you can follow these steps:

- 1. first click on this icon (1);
- 3 2. a window will pop-up where you can select your Excel-file (an example can be downloaded if you don't have one) (2);
- 3. then you can transfer the release to the entity you'd like by clicking on the 'TRANSFER TO NEXT PARTY'-button (3).
- 4. You can also retrieve the pin codes in bulk with the 'DOWNLOAD EXCEL' button (4)

## 4 - View by container

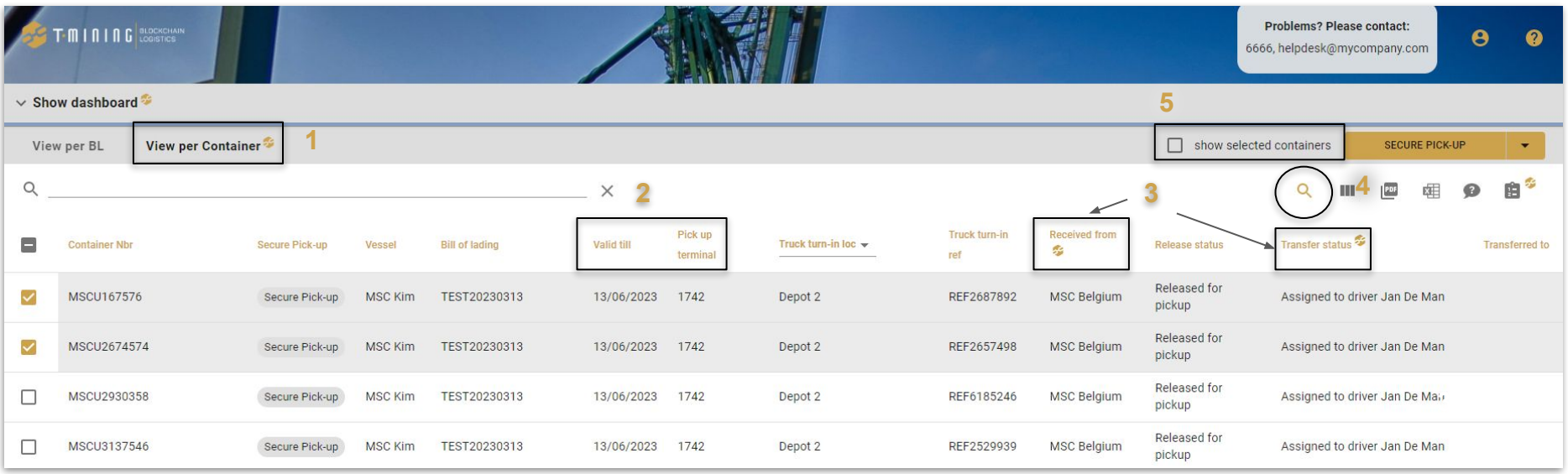

Clicking on the 'View per Container' tab (1) will give you a detailed view on your container releases:

- You can see the pick up terminal and the validity of the bill of lading (2);
- But also information related to reception (received from) and the transfer status (3);
- You can make a research to find a specific container if needed (4);
- Additionally you can filter on the selected container by ticking 'show selected containers' at the top, once you have selected at least 1 container.

# 5 - Grouped notifications

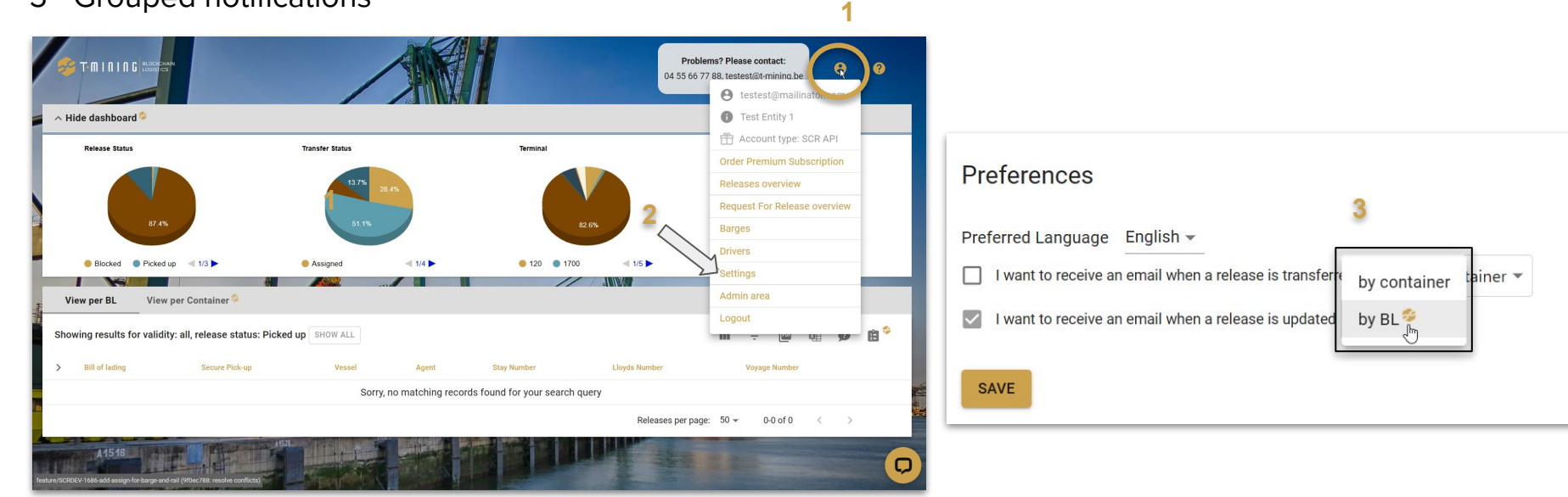

With this feature you can receive notifications by BL instead of by container.

To do this you can follow these steps:

- 1. first click on the account icon (1);
- 2. then go to your settings (2);
- 3. select the type of notification that you want to receive and click on 'by container' then change is to 'by BL' (3).

You will now have your notifications grouped on a BL level

### 6 - Received from and transferred to data

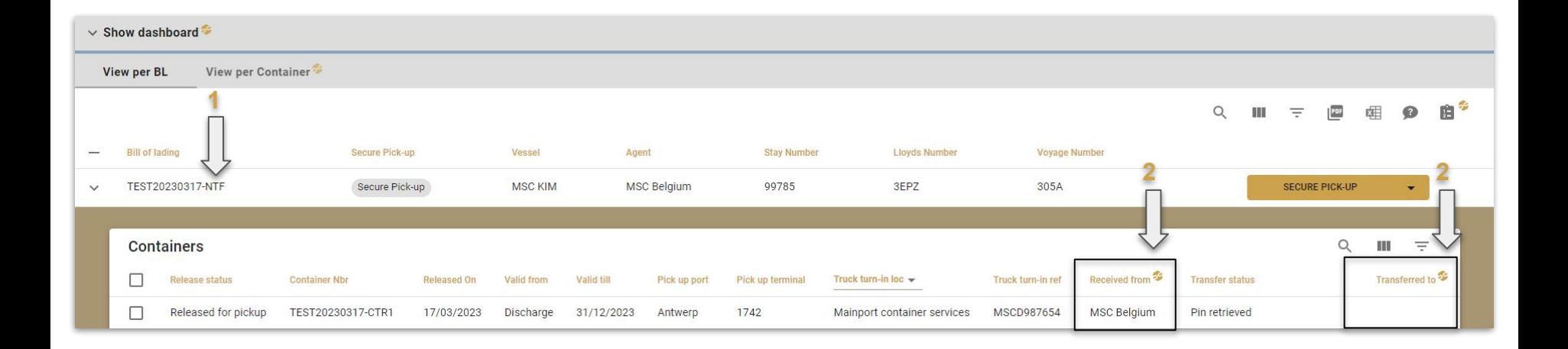

When you click on the BL, all releases for this BL are shown with the release information (1).

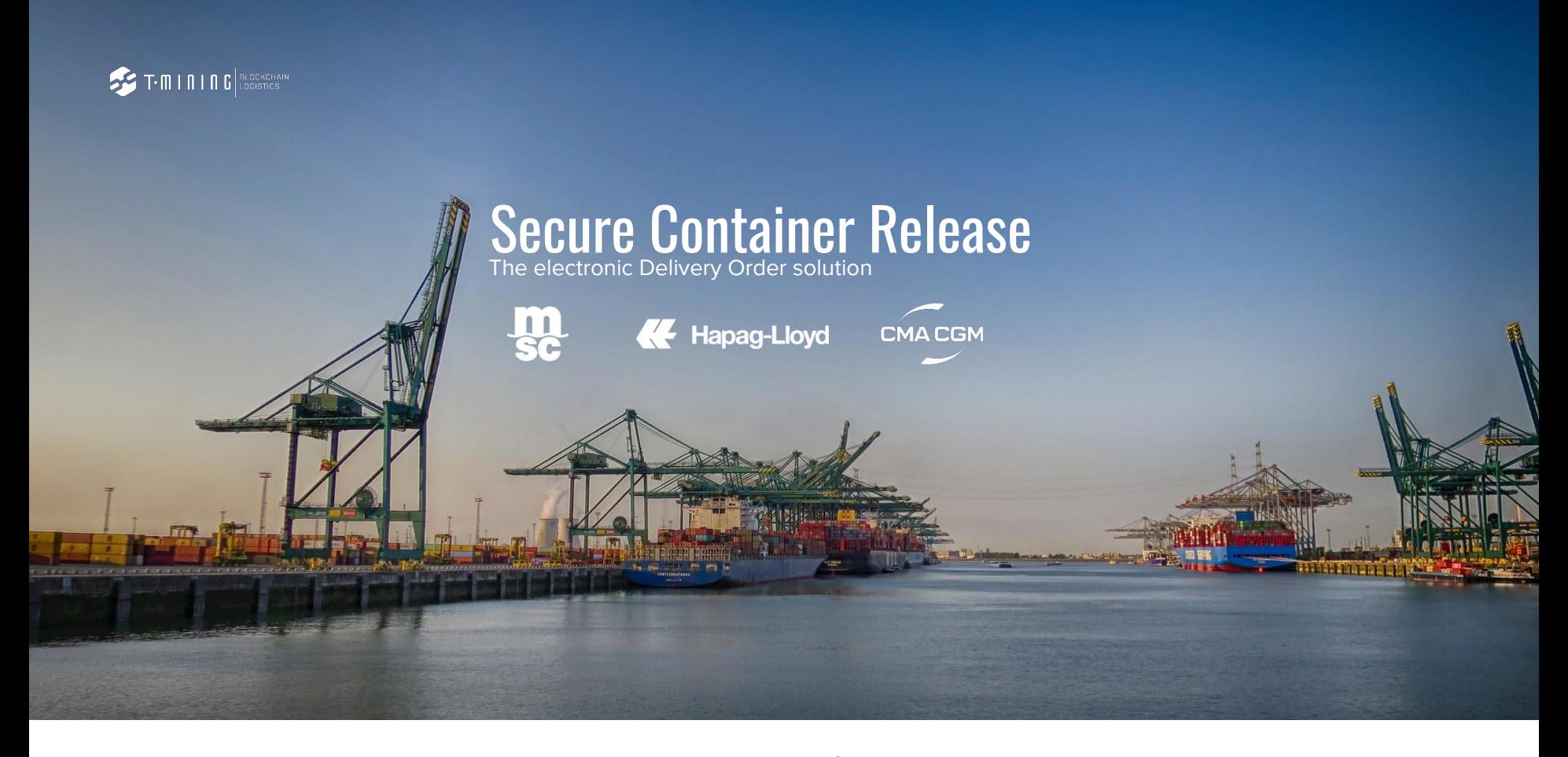

www.securecontainerrelease.com